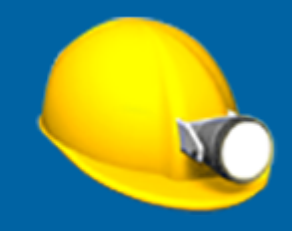

# Trimble Access™ Doly Uživatelská příručka

Verze 2023.10 Revize A říjen 2023

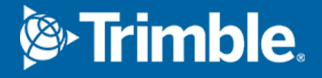

# Software Trimble Doly.

Software Trimble® Doly je speciálně navržen pro měření v těžebním prostředí. Použití Doly k:

- Definování a auto vytyčení středu, grade, and laser lines to align a drilling rig.
- <sup>l</sup> Autovytyčení předdefinovaných míst odstřelu.
- Autovytyčení předdefinovaných hlavních bodů pro navádění drilling rig.
- <sup>l</sup> Vygenerování reportů pro měřený důl.

Chcete-li použít Dolyprogram , musíte přepnout na aplikaci Doly . Chcete-li přepínat mezi aplikacemi, klepněte na  $\equiv$  a klepněte na název aktuálně používané aplikace a vyberte aplikaci, na kterou chcete přepnout.

TIP – Aplikace Doly obsahuje kompletní nabídku Cogo z Měřenítakže můžete provádět funkce souřadnicové geometrie ( cogo ), aniž byste museli přepínat na Měření. K některým z těchto funkcí cogo můžete přistupovat také z nabídky klepnutím a podržením na mapě. Informace o všech dostupných funkcích cogo naleznete v *Trimble Access Měření Uživatelská příručka*.

Na začátku měření budete vyzváni k zvolení měřického stylu, který jste nakonfigurovali pro své zařízení.Chcete-li se dozvědět více o stylu průzkumu a souvisejících nastaveních připojení, vyhledejte příslušné téma v *Trimble Access Nápovědu*.

Chcete-li přepínat mezi aplikacemi, klepněte na  $\equiv$  a klepněte na název aktuálně používané aplikace a vyberte aplikaci, na kterou chcete přepnout.

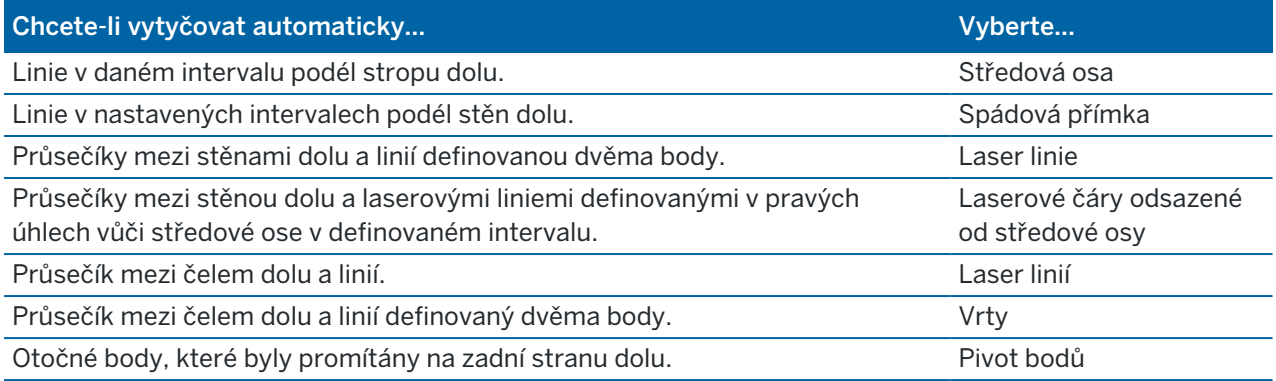

# Přidání dat do úkolu

Do úkolu můžete přidávat čárovou kresbu ze souboru DXF nebo STR (Surpac).

Body mohou být do úkolu importovány, připojeny k aktuálnímu jobu nebo importovány do jiného jobu, který se poté připojí. Pro import bodů klikněte na  $\equiv$  a vyberte Úloha a pak klikněte na Importovat. V závislosti na funkcích, které chcete vložit, body v úkolu musí splňovat následující kritéria:

- · Pivot body musí být identifikovány pomocí předpony nebo přípony v čísle bodu.
- · Laserové body musí být shodné s dvojicemi bodů definovaných pomocí jejich názvů. Bod musí mít v čísle předponu nebo příponu k identifikaci, zda je vpravo nebo vlevo od linie. Zbytek čísla bodu musí

být pro pár bodů stejný. Například pokud je předpona pro body vlevo L a pro body vpravo R, musí mít například páry bodů tyto čísla: L1–R1, L15–R15, L101–R101, atd.

<sup>l</sup> Body zátravky musí být shodné s dvojicí bodů definovaných pomocí jejich názvů. Bod musí mít v čísle předponu nebo příponu k identifikaci, zda se jedná o dno nebo počátek vrtu. Zbytek čísla bodu musí být pro pár bodů stejný. Například pokud je předpona pro počátek vrtu C a pro dno vrtu T, musí mít například páry bodů tyto čísla: 1C–1T, 15C–15T, A1C–A1T, atd.

# Automatické vytyčení osy

- 1. Vytvoření osy
	- · Na mapě vyberte linii a pak klikněte na Automatické vytyčení / Osa.
	- Klikněte na  $\equiv$  a vyberte Automatické vytyčení / Osa a vyberte počáteční a koncové body. Při výběru bodů je vyberte z mapy nebo klikněte na ▶ pro další metody výběru.

Chete-li změnit směr přímky, klepněte na Změnit

- 2. Potom:
	- a. Zadejte Interval vytyčované linie.
	- b. V případě potřeby definujte odchylky. Linii lze odsadit pomocí a:
		- · Horizontálně vlevo a vpravo od linie.
		- Vertikálně nahoru a dolu od linie.

Tato odsazení se použijí pro nastavení pozice projektu.

- c. Pro definování vytyčení počátečního bodu udělejte jedno z následujících:
	- Namiřte přístrojový laser směrem k místu, kde chcete spustit vytyčení, a zaškrtněte políčko Spustit automatické vytyčení v poloze laseru.Software vypočítá vzdálenost od počátečního bodu návrhu a automaticky vyplní pole Odsazení stanice.
	- · Zadejte vzdálenost od počátečního bodu návrhu v Odsazení stanice.
- d. Pro rozšíření linie, vložte vzdálenost rozšíření do pole Rozšířit za poslední bod.Pro zkrácení linie, vložte do tohoto pole zápornou hodnotu.
- e. Klikněte na Další.
- 3. Zadejte nové hodnoty pro Detaily bodu, Tolerance v poloze, a Nastavení nebo potvrďte ty stávající. Viz Nastavení [automatického](#page-11-0) vytyčování, page 12. Klikněte na Další.
- 4. Klikněte na Další.

TIP – Pokud přístroj během [Začátku](#page-11-0) pauzy cílí špatným směrem, můžete ho ručně zacílit na správné místo.

Přístroj se natočí na projektovaný bod, zaměří polohu bodu a zkontroluje ji vůči nastavené toleranci. Pokud je bod mimo toleranci, natočí se bod na novou polohu a opakuje měření, dokud není nalezena poloha v toleranci nebo se nedosáhne maximálního počtu iterací.

- · Je-li pozice nalezena v toleranci, zazní událost Označení bodu a:
	- <sup>l</sup> Pokud má přístroj světlomet, laserové ukazovátko *a* světlomet *blikají* po dobu definovanou v poli Značka zpoždění.
	- <sup>l</sup> Pokud je přístrojem Trimble SX12 skenovací totální stanice, přístroj se změní na režim STD a laserové ukazovátko *přestane blikat* a přesune se do polohy v místě EDM. Laserové ukazovátko se *změní na plné*, zatímco světlo cílového osvětlení (TIL) bliká po dobu definovanou v poli Označení značky. Po uložení bodu se přístroj automaticky vrátí do režimu TRK a laserové ukazovátko opět bliká.

Na konci Pauzy pro označení přístroj automaticky vytyčí další bod.Kliknutím na tlačítko Pauza se dočasně pozastaví proces automatického vytyčování. Pomocí prog. kláves Před a Další můžete přeskočit na předchozí nebo další bod.

- · Zatímco software iteruje, aby našel bod v toleranci cíle, klepněte na Pozastavit pro dočasné zastavení procesu iterace. Software přepne přístroj do režimu sledování a zobrazí delta vytyčení, která indikuje směr, kterým musí EDM přístroje jít, aby dosáhl cíle. Hodnota zobrazená červeně označuje, že delta jsou mimo toleranci. Pomocí kláves se šipkami na ovladači nebo kláves se šipkami na obrazovce videa posuňte EDM přístroje blíže k cíli. Jakmile se rozdílové hodnoty zobrazí černě, klepnutím na Uložit uložte záznam, restartujte sekvenci automatického vytyčení a přejděte k dalšímu kroku značky.
- Pokud se nepodaří nalézt bod v toleranci, bude přeskočen.
- 5. Pomocí programovatelných kláves Před a Další můžete přeskočit na předchozí nebo další bod. Po dosažení konce linie se objeví obrazovka Výsledky se zobrazením vytyčených bodů a počtem přeskočených bodů.

Pokud byly některé body přeskočeny, klepněte na programovatelnou klávesu Opakovat a zkuste znovu automatické vytyčení přeskočených bodů.V případě potřeby klepněte na programovatelnou klávesu Tolerance.

## Automatické vytyčení spádnice

- 1. Chcete-li vytvořit spádovou přímku:
	- · Na mapě vyberte linii a pak klikněte na Auto vytyčení / Spádová přímka.
	- Elikněte na  $\equiv$  a vyberte Auto vytyčení / Spádová přímka a vyberte počáteční a koncové body.

Při výběru bodů je vyberte z mapy nebo klikněte na ▶ pro další metody výběru.

Chete-li změnit směr přímky, klepněte na Změnit

- 2. Potom:
	- a. Zadejte Interval vytyčované linie.
	- b. V případě potřeby definujte odchylky. Linii lze odsadit pomocí a:
		- Horizontálně vlevo a vpravo od linie.
		- Vertikálně nahoru a dolu od linie.

Tato odsazení se použijí pro nastavení pozice projektu.

- c. Pro definování vytyčení počátečního bodu udělejte jedno z následujících:
	- <sup>l</sup> Namiřte přístrojový laser směrem k místu, kde chcete spustit vytyčení, a zaškrtněte políčko Spustit automatické vytyčení v poloze laseru.Software vypočítá vzdálenost od počátečního bodu návrhu a automaticky vyplní pole Odsazení stanice.
	- · Zadejte vzdálenost od počátečního bodu návrhu v Odsazení stanice.
- d. Pro rozšíření linie, vložte vzdálenost rozšíření do pole Rozšířit za poslední bod.Pro zkrácení linie, vložte do tohoto pole zápornou hodnotu.
- e. Klikněte na Další.
- 3. Zadejte nové hodnoty pro Detaily bodu, Tolerance v poloze, a Nastavení nebo potvrďte ty stávající. Viz Nastavení [automatického](#page-11-0) vytyčování, page 12. Klikněte na Další.
- 4. Klikněte na Další.

TIP – Pokud přístroj během [Začátku](#page-11-0) pauzy cílí špatným směrem, můžete ho ručně zacílit na správné místo.

Přístroj se natočí na projektovaný bod, zaměří polohu bodu a zkontroluje ji vůči nastavené toleranci. Pokud je bod mimo toleranci, natočí se bod na novou polohu a opakuje měření, dokud není nalezena poloha v toleranci nebo se nedosáhne maximálního počtu iterací.

Software použije předchozí pozici pro redukci počtu iterací potřebných pro nalezení další pozice. Ačkoli pokud pozice není nalezena v toleranci, software použije bod z projektu pro předchozí bod pro redukci počtu iterací potřebných pro nalezení dalšího bodu.

- · Je-li pozice nalezena v toleranci, zazní událost Označení bodu a:
	- <sup>l</sup> Pokud má přístroj světlomet, laserové ukazovátko *a* světlomet *blikají* po dobu definovanou v poli Značka zpoždění.
	- <sup>l</sup> Pokud je přístrojem Trimble SX12 skenovací totální stanice, přístroj se změní na režim STD a laserové ukazovátko *přestane blikat* a přesune se do polohy v místě EDM. Laserové ukazovátko se *změní na plné*, zatímco světlo cílového osvětlení (TIL) bliká po dobu definovanou v poli Označení značky. Po uložení bodu se přístroj automaticky vrátí do režimu TRK a laserové ukazovátko opět bliká.

Na konci Pauzy pro označení přístroj automaticky vytyčí další bod.Kliknutím na tlačítko Pauza se dočasně pozastaví proces automatického vytyčování. Pomocí prog. kláves Před a Další můžete přeskočit na předchozí nebo další bod.

- · Zatímco software iteruje, aby našel bod v toleranci cíle, klepněte na Pozastavit pro dočasné zastavení procesu iterace. Software přepne přístroj do režimu sledování a zobrazí delta vytyčení, která indikuje směr, kterým musí EDM přístroje jít, aby dosáhl cíle. Hodnota zobrazená červeně označuje, že delta jsou mimo toleranci. Pomocí kláves se šipkami na ovladači nebo kláves se šipkami na obrazovce videa posuňte EDM přístroje blíže k cíli. Jakmile se rozdílové hodnoty zobrazí černě, klepnutím na Uložit uložte záznam, restartujte sekvenci automatického vytyčení a přejděte k dalšímu kroku značky.
- Pokud se nepodaří nalézt bod v toleranci, bude přeskočen.
- 5. Pomocí programovatelných kláves Před a Další můžete přeskočit na předchozí nebo další bod. Po dosažení konce linie se objeví obrazovka Výsledky se zobrazením vytyčených bodů a počtem přeskočených bodů.

Pokud byly některé body přeskočeny, klepněte na programovatelnou klávesu Opakovat a zkuste znovu automatické vytyčení přeskočených bodů.V případě potřeby klepněte na programovatelnou klávesu Tolerance.

## Automatické vytyčování laserových linií

- 1. Chcete-li vytvořit laserové linie:
	- · Na mapě vyberte linii (linie) a pak klikněte na Auto vytyčení / Laserové linie.

Když vyberete linie laseru z mapy přetažením pole kolem nich, definice linie laseru jsou nyní uvedeny v pořadí, jak jsou definovány v souboru. Když je vyberete klepnutím jednotlivě na mapu, definice linie laseru se stále zobrazí ve vybraném pořadí, ve kterém jste je vybrali v mapě.

- Klikněte na  $\equiv$  a vyberte Automatické vytyčení / Laserové linie a vyberte body:
	- a. Nastavte Výběr dle buď na Předpona nebo Přípona aby odpovídal číslování v jobu.
	- b. Zadejte Předpony a přípony levých bodů a Předpony a přípony pravých bodů. Klikněte na Další.

V úloze se objeví se všechny body, které odpovídají výběru.

Páry bodů musí být definované pomocí čísel bodů. Bod musí mít v čísle předponu nebo příponu k identifikaci, zda je vpravo nebo vlevo od linie. Zbytek čísla bodu musí být pro pár bodů stejný. Například pokud je předpona pro body vlevo L a pro body vpravo R, musí mít například páry bodů tyto čísla: L1–R1, L15–R15, L101–R101, atd.

- c. V případě potřeby vyberte a vymažte přímky, které nechcete vytyčovat.
- d. Klikněte na Další.

Chete-li změnit směr přímky, klepněte na Změnit

- 2. Zadejte nové hodnoty pro Detaily bodu a Nastavení nebo potvrďte stávající hodnoty. Klikněte na Další.
- 3. Klikněte na Další.

Software Doly vytyčí všechny body vlevo, začne s první linií a bude pokračovat až do poslední. Poté začne vytyčovat body vpravo od poslední do první linie.

TIP – Pokud přístroj během [Začátku](#page-11-0) pauzy cílí špatným směrem, můžete ho ručně zacílit na správné místo.

Přístroj se natočí na projektovaný bod, zaměří polohu bodu a zkontroluje ji vůči nastavené toleranci. Pokud je bod mimo toleranci, natočí se bod na novou polohu a opakuje měření, dokud není nalezena poloha v toleranci nebo se nedosáhne maximálního počtu iterací.

- · Je-li pozice nalezena v toleranci, zazní událost Označení bodu a:
	- <sup>l</sup> Pokud má přístroj světlomet, laserové ukazovátko *a* světlomet *blikají* po dobu definovanou v poli Značka zpoždění.

<sup>l</sup> Pokud je přístrojem Trimble SX12 skenovací totální stanice, přístroj se změní na režim STD a laserové ukazovátko *přestane blikat* a přesune se do polohy v místě EDM. Laserové ukazovátko se *změní na plné*, zatímco světlo cílového osvětlení (TIL) bliká po dobu definovanou v poli Označení značky. Po uložení bodu se přístroj automaticky vrátí do režimu TRK a laserové ukazovátko opět bliká.

Na konci Pauzy pro označení přístroj automaticky vytyčí další bod.Kliknutím na tlačítko Pauza se dočasně pozastaví proces automatického vytyčování. Pomocí prog. kláves Před a Další můžete přeskočit na předchozí nebo další bod.

- Zatímco software iteruje, aby našel bod v toleranci cíle, klepněte na Pozastavit pro dočasné zastavení procesu iterace. Software přepne přístroj do režimu sledování a zobrazí delta vytyčení, která indikuje směr, kterým musí EDM přístroje jít, aby dosáhl cíle. Hodnota zobrazená červeně označuje, že delta jsou mimo toleranci. Pomocí kláves se šipkami na ovladači nebo kláves se šipkami na obrazovce videa posuňte EDM přístroje blíže k cíli. Jakmile se rozdílové hodnoty zobrazí černě, klepnutím na Uložit uložte záznam, restartujte sekvenci automatického vytyčení a přejděte k dalšímu kroku značky.
- Pokud se nepodaří nalézt bod v toleranci, bude přeskočen.
- 4. Po dosažení konce linie se objeví obrazovka Výsledky se zobrazením vytyčených bodů a počtem přeskočených bodů.

## Automatické vytyčování laserových linií z osy

- 1. Vytvoření osy
	- . Na mapě vyberte linii (linie) a pak klikněte na Auto vytyčení / Odsazení laserových linií z CL.
	- Klikněte na  $\equiv$  a vyberte Auto vytyčení / Odsazení laserových linií z CL a vyberte počáteční a koncové body.

Při výběru bodů je vyberte z mapy nebo klikněte na ▶ pro další metody výběru.

Chete-li změnit směr přímky, klepněte na Změnit

- 2. Potom:
	- a. Zadejte Interval vytyčované linie.
	- b. V případě potřeby definujte odchylky. Osa může být odsazena:
		- <sup>l</sup> Vertikální odsazení nahoru a dolů od osy.
		- Staniční odsazení použité dopředu a dozadu podél osy

Tyto odchylky se použijí pro výpočet pozice projektu.

- c. Pro rozšíření osy, vložte vzdálenost rozšíření do pole Rozšířit za poslední bod.Pro zkrácení osy, vložte do tohoto pole zápornou hodnotu.
- d. Klikněte na Další.
- 3. Zkontrolujte definované laserové linie.Zvýrazněte a vymažte linie, které nechcete vytyčovat. Klikněte na Další.
- 4. Zadejte nové hodnoty pro Detaily bodu a Nastavení nebo potvrďte stávající hodnoty. Klikněte na Další.

- 5. Pro ulehčení auto vytyčení laser linie jste vyzváni zacílit a změřit bod na pravé straně dolu. Opakujte, pokud je třeba i pro levou stranu.
- 6. Klikněte na Další.

Software Doly vytyčí všechny body vlevo, začne s první linií a bude pokračovat až do poslední. Poté začne vytyčovat body vpravo od poslední do první linie.

TIP – Pokud přístroj během [Začátku](#page-11-0) pauzy cílí špatným směrem, můžete ho ručně zacílit na správné místo.

Software použije předchozí pozici pro redukci počtu iterací potřebných pro nalezení další pozice. Ačkoli pokud pozice není nalezena v toleranci, software použije bod z projektu pro předchozí bod pro redukci počtu iterací potřebných pro nalezení dalšího bodu.

- · Je-li pozice nalezena v toleranci, zazní událost Označení bodu a:
	- <sup>l</sup> Pokud má přístroj světlomet, laserové ukazovátko *a* světlomet *blikají* po dobu definovanou v poli Značka zpoždění.
	- <sup>l</sup> Pokud je přístrojem Trimble SX12 skenovací totální stanice, přístroj se změní na režim STD a laserové ukazovátko *přestane blikat* a přesune se do polohy v místě EDM. Laserové ukazovátko se *změní na plné*, zatímco světlo cílového osvětlení (TIL) bliká po dobu definovanou v poli Označení značky. Po uložení bodu se přístroj automaticky vrátí do režimu TRK a laserové ukazovátko opět bliká.

Na konci Pauzy pro označení přístroj automaticky vytyčí další bod. Kliknutím na tlačítko Pauza se dočasně pozastaví proces automatického vytyčování. Pomocí prog. kláves Před a Další můžete přeskočit na předchozí nebo další bod.

- · Zatímco software iteruje, aby našel bod v toleranci cíle, klepněte na Pozastavit pro dočasné zastavení procesu iterace. Software přepne přístroj do režimu sledování a zobrazí delta vytyčení, která indikuje směr, kterým musí EDM přístroje jít, aby dosáhl cíle. Hodnota zobrazená červeně označuje, že delta jsou mimo toleranci. Pomocí kláves se šipkami na ovladači nebo kláves se šipkami na obrazovce videa posuňte EDM přístroje blíže k cíli. Jakmile se rozdílové hodnoty zobrazí černě, klepnutím na Uložit uložte záznam, restartujte sekvenci automatického vytyčení a přejděte k dalšímu kroku značky.
- Pokud se nepodaří nalézt bod v toleranci, bude přeskočen.
- 7. Po dosažení konce linie se objeví obrazovka Výsledky se zobrazením vytyčených bodů a počtem přeskočených bodů.

## Navržení linie

- 1. Chcete-li vytvořit linii:
	- · Na mapě vyberte linii a pak klikněte na Auto vytyčení / Linie projektu.
	- Klikněte na  $\equiv$  a vyberte Auto vytyčení / Projekt linie a vyberte počáteční a koncové body. Při výběru bodů je vyberte z mapy nebo klikněte na ▶ pro další metody výběru.

Chete-li změnit směr přímky, klepněte na Změnit

- 2. V případě potřeby definujte odchylky. Projektovanou linii lze odsadit od a:
	- Horizontálně vlevo a vpravo od linie.
	- Vertikálně nahoru a dolu od linie.
- 3. Klikněte na Další.
- 4. Zadejte nové hodnoty pro Detaily bodu, Tolerance v poloze, a Nastavení nebo potvrďte ty stávající. Viz Nastavení [automatického](#page-11-0) vytyčování, page 12. Klikněte na Další.
- 5. Klikněte na Další.

TIP – Pokud přístroj během [Začátku](#page-11-0) pauzy cílí špatným směrem, můžete ho ručně zacílit na správné místo.

Přístroj se natočí na projektovaný bod, zaměří polohu bodu a zkontroluje ji vůči nastavené toleranci. Pokud je bod mimo toleranci, natočí se bod na novou polohu a opakuje měření, dokud není nalezena poloha v toleranci nebo se nedosáhne maximálního počtu iterací.

Software použije předchozí pozici pro redukci počtu iterací potřebných pro nalezení další pozice. Ačkoli pokud pozice není nalezena v toleranci, software použije bod z projektu pro předchozí bod pro redukci počtu iterací potřebných pro nalezení dalšího bodu.

- · Je-li pozice nalezena v toleranci, zazní událost Označení bodu a:
	- <sup>l</sup> Pokud má přístroj světlomet, laserové ukazovátko *a* světlomet *blikají* po dobu definovanou v poli Značka zpoždění.
	- <sup>l</sup> Pokud je přístrojem Trimble SX12 skenovací totální stanice, přístroj se změní na režim STD a laserové ukazovátko *přestane blikat* a přesune se do polohy v místě EDM. Laserové ukazovátko se *změní na plné*, zatímco světlo cílového osvětlení (TIL) bliká po dobu definovanou v poli Označení značky. Po uložení bodu se přístroj automaticky vrátí do režimu TRK a laserové ukazovátko opět bliká.

Na konci Pauzy pro označení přístroj automaticky vytyčí další bod.Kliknutím na tlačítko Pauza se dočasně pozastaví proces automatického vytyčování. Pomocí prog. kláves Před a Další můžete přeskočit na předchozí nebo další bod.

- · Zatímco software iteruje, aby našel bod v toleranci cíle, klepněte na Pozastavit pro dočasné zastavení procesu iterace. Software přepne přístroj do režimu sledování a zobrazí delta vytyčení, která indikuje směr, kterým musí EDM přístroje jít, aby dosáhl cíle. Hodnota zobrazená červeně označuje, že delta jsou mimo toleranci. Pomocí kláves se šipkami na ovladači nebo kláves se šipkami na obrazovce videa posuňte EDM přístroje blíže k cíli. Jakmile se rozdílové hodnoty zobrazí černě, klepnutím na Uložit uložte záznam, restartujte sekvenci automatického vytyčení a přejděte k dalšímu kroku značky.
- Pokud se nepodaří nalézt bod v toleranci, bude přeskočen.
- 6. Po dosažení konce linie se objeví obrazovka Výsledky se zobrazením vytyčených bodů a počtem přeskočených bodů.

# Automatické vytyčování vrtů

- 1. Chcete-li definovat vrty:
	- . Na mapě vyberte linii (linie), která definuje vrty, a poté klikněte na na Auto vytyčení / Vrty.

Když vyberete vrty z mapy přetažením pole kolem nich, definice vrtů jsou nyní uvedeny v pořadí, v jakém jsou definovány v souboru. Když je vyberete klepnutím jednotlivě na mapě, definice vrtů se stále zobrazí ve vybraném pořadí, ve kterém jste je vybrali v mapě.

Pro zobrazení definice vrtů abecedně, klepněte na záhlaví sloupce Začátek vrtu.

- Elikněte na  $\equiv$  a vyberte Automatické vytyčení / Vrty a vyberte body:
	- a. Nastavte Výběr dle buď na Předpona nebo Přípona aby odpovídal číslování v jobu.
	- b. Zadejte Předponu/příponu pro počáteční body vrtů a Předponu a přípony pro body dna vrtu. Klikněte na Další.

V úloze se objeví se všechny body, které odpovídají výběru.

Páry bodů musí být definované pomocí čísel bodů. Bod musí mít v čísle předponu nebo příponu k identifikaci, zda se jedná o dno nebo počátek vrtu. Zbytek čísla bodu musí být pro pár bodů stejný. Například pokud je předpona pro počátek vrtu C a pro dno vrtu T, musí mít například páry bodů tyto čísla: 1C–1T, 15C–15T, A1C–A1T, atd.

- c. V případě potřeby vyberte a vymažte přímky, které nechcete vytyčovat.
- d. Klikněte na Další.

Chete-li změnit směr přímky, klepněte na Změnit

- 2. Zadejte nové hodnoty pro Detaily bodu a Nastavení nebo potvrďte stávající hodnoty. Klikněte na Další.
- 3. Klikněte na Další.

TIP – Pokud přístroj během [Začátku](#page-11-0) pauzy cílí špatným směrem, můžete ho ručně zacílit na správné místo.

Přístroj se natočí na projektovaný bod, zaměří polohu bodu a zkontroluje ji vůči nastavené toleranci. Pokud je bod mimo toleranci, natočí se bod na novou polohu a opakuje měření, dokud není nalezena poloha v toleranci nebo se nedosáhne maximálního počtu iterací.

- · Je-li pozice nalezena v toleranci, zazní událost Označení bodu a:
	- <sup>l</sup> Pokud má přístroj světlomet, laserové ukazovátko *a* světlomet *blikají* po dobu definovanou v poli Značka zpoždění.
	- <sup>l</sup> Pokud je přístrojem Trimble SX12 skenovací totální stanice, přístroj se změní na režim STD a laserové ukazovátko *přestane blikat* a přesune se do polohy v místě EDM. Laserové ukazovátko se *změní na plné*, zatímco světlo cílového osvětlení (TIL) bliká po dobu definovanou v poli Označení značky. Po uložení bodu se přístroj automaticky vrátí do režimu TRK a laserové ukazovátko opět bliká.

Na konci Pauzy pro označení přístroj automaticky vytyčí další bod. Kliknutím na tlačítko Pauza se dočasně pozastaví proces automatického vytyčování. Pomocí prog. kláves Před a Další můžete přeskočit na předchozí nebo další bod.

- · Zatímco software iteruje, aby našel bod v toleranci cíle, klepněte na Pozastavit pro dočasné zastavení procesu iterace. Software přepne přístroj do režimu sledování a zobrazí delta vytyčení, která indikuje směr, kterým musí EDM přístroje jít, aby dosáhl cíle. Hodnota zobrazená červeně označuje, že delta jsou mimo toleranci. Pomocí kláves se šipkami na ovladači nebo kláves se šipkami na obrazovce videa posuňte EDM přístroje blíže k cíli. Jakmile se rozdílové hodnoty zobrazí černě, klepnutím na Uložit uložte záznam, restartujte sekvenci automatického vytyčení a přejděte k dalšímu kroku značky.
- Pokud se nepodaří nalézt bod v toleranci, bude přeskočen.
- 4. Po dosažení konce linie se objeví obrazovka Výsledky se zobrazením vytyčených bodů a počtem přeskočených bodů.

## Auto vytyčování otočných bodů

- 1. Definice otočných bodů:
	- · Na mapě vyberte otočné body a poté klikněte na Auto vytyčení / Otočné body.

TIP – Pokud job ještě neobsahuje otočné body, můžete vybrat další body na mapě a použít je pro definování [otočných](#page-11-1) bodů. Viz Definice otočných bodů z jiné mapy bodů, [page](#page-11-1) 12.

- Klikněte na  $\equiv$  a vyberte Automatické vytyčení / Otočné body a vyberte body:
	- a. Nastavte Výběr dle buď na Předpona nebo Přípona aby odpovídal číslování v jobu.
	- b. Zadejte Předponu/příponu otočných bodů. Klikněte na Další.

Objeví se všechny body v úkolu se správnou předponou/příponou.

- c. V případě potřeby vyberte a vymažte přímky, které nechcete vytyčovat.
- d. Klikněte na Další.

Chete-li změnit směr přímky, klepněte na Změnit

- 2. Zadejte nové hodnoty pro Detaily bodu a Nastavení nebo potvrďte stávající hodnoty. Klikněte na Další.
- 3. Pokud jste vyzvání, zacilte přístroj na strop a poté ťukněte na Měřit. Tím je zaručeno, že body budou vytyčovány na stropě.

Přístroj se natočí na projektovaný bod, zaměří polohu bodu a zkontroluje ji vůči nastavené toleranci. Pokud je bod mimo toleranci, natočí se bod na novou polohu a opakuje měření, dokud není nalezena poloha v toleranci nebo se nedosáhne maximálního počtu iterací.

- · Je-li pozice nalezena v toleranci, zazní událost Označení bodu a:
	- <sup>l</sup> Pokud má přístroj světlomet, laserové ukazovátko *a* světlomet *blikají* po dobu definovanou v poli Značka zpoždění.
	- <sup>l</sup> Pokud je přístrojem Trimble SX12 skenovací totální stanice, přístroj se změní na režim STD a laserové ukazovátko *přestane blikat* a přesune se do polohy v místě EDM. Laserové ukazovátko se *změní na plné*, zatímco světlo cílového osvětlení (TIL) bliká po dobu definovanou v poli Označení značky. Po uložení bodu se přístroj automaticky vrátí do režimu TRK a laserové ukazovátko opět bliká.

Na konci Pauzy pro označení přístroj automaticky vytyčí další bod.Kliknutím na tlačítko Pauza se dočasně pozastaví proces automatického vytyčování. Pomocí prog. kláves Před a Další můžete přeskočit na předchozí nebo další bod.

- · Zatímco software iteruje, aby našel bod v toleranci cíle, klepněte na Pozastavit pro dočasné zastavení procesu iterace. Software přepne přístroj do režimu sledování a zobrazí delta vytyčení, která indikuje směr, kterým musí EDM přístroje jít, aby dosáhl cíle. Hodnota zobrazená červeně označuje, že delta jsou mimo toleranci. Pomocí kláves se šipkami na ovladači nebo kláves se šipkami na obrazovce videa posuňte EDM přístroje blíže k cíli. Jakmile se rozdílové hodnoty zobrazí černě, klepnutím na Uložit uložte záznam, restartujte sekvenci automatického vytyčení a přejděte k dalšímu kroku značky.
- Pokud se nepodaří nalézt bod v toleranci, bude přeskočen.
- 4. Po dosažení konce linie se objeví obrazovka Výsledky se zobrazením vytyčených bodů a počtem přeskočených bodů.

## <span id="page-11-1"></span>Definice otočných bodů z jiné mapy bodů

Definice otočných bodů z bodů na mapě je užitečná, pokud se cesta odchyluje od konstrukce a musí se definovat nová osa, která vyžaduje otočné body definované průsečíkem osy s laserovými liniemi, které se mají přepočítat.

Definice otočných bodů z mapy bodů:

- 1. Vyberte dva body, které definují osu a laserovou linii a poté z nabídky vyberte klepnutím Vypočítání průsečíku a podržte menu pro výpočet bodu v průsečíku s možností odvození výšky od osy.
- 2. Jakmile je vypočtený bod uložen, vyberte další laserovou čáru z mapy a proces opakujte.
- <span id="page-11-0"></span>3. Jakmile byly všechny otočné body vypočítány, můžete vybrat automatické vytyčování.

## Nastavení automatického vytyčování

Formulář Nastavení se zobrazí, když klepnete na Další ve formuláři Automatické vytyčení.

### Detaily bodu

Zadejte Počáteční bod a Bodový kód.

## Tolerance polohy

Určete tolerance pro středovou čáru nebo řádek. Hodnota tolerance Staničení se aplikuje vpřed a vzad na linii. Tolerance Odsazení se definuje vlevo a vpravo od linie.

Tolerance Sklonu se definuje nahoru a dolu od linie a kolmo k linii.

## Nastavení

#### Časový limit EDM

Chcete-li zlepšit výkon, snižte délku EDM timeout. Pokud má přístroj problémy s měřením, například vzhledem k tmavým plochám nebo odrazivosti, zvyšte hodnotu Časový limit EDM.

#### Značka zpoždění

Značka zpoždění je doba, po kterou bude laser blikat na nalezenou polohu.

Je-li pozice nalezena v toleranci, zazní událost Označení bodu a:

- <sup>l</sup> Pokud má přístroj světlomet, laserové ukazovátko *a* světlomet bliká po dobu definovanou v poli Značka zpoždění.
- <sup>l</sup> Pokud je přístroj Trimble SX12 skenovací totální stanice, laserové ukazovátko *se změní na plné* a světlo cílového osvětlení (TIL) bliká po dobu definovanou v poli Značka zpoždění.

Pokud se nepodaří nalézt bod v toleranci, bude přeskočen.

#### Začátek pauzy

Začátek pauzy Vám umožňuje dojít na místo prvního označeného bodu.Pokud je překročen počet iterací nebo EDM timeout vyprší, je bod přeskočen.

#### Měření pro definování výšky laserové čáry

Vyberte Měření pro definování výšky pomocí laseru když:

- Chcete přepsat výšku bodů použitých pro definování laser linie
- · Body definující laserovou stopu nemají výšku nebo mají výšku 0. To může být v případě, že laserové stopy jsou definovány z linií v DXF souboru.

Pokud vyberete Měření pro definování výšky pomocí laseru, jste vyzváni k odměření před auto vytyčením. Měřená výška je použitá pro definování výšky linie.